## MICROSOFT TEAMS

Microsoft teams is available to download for free on:

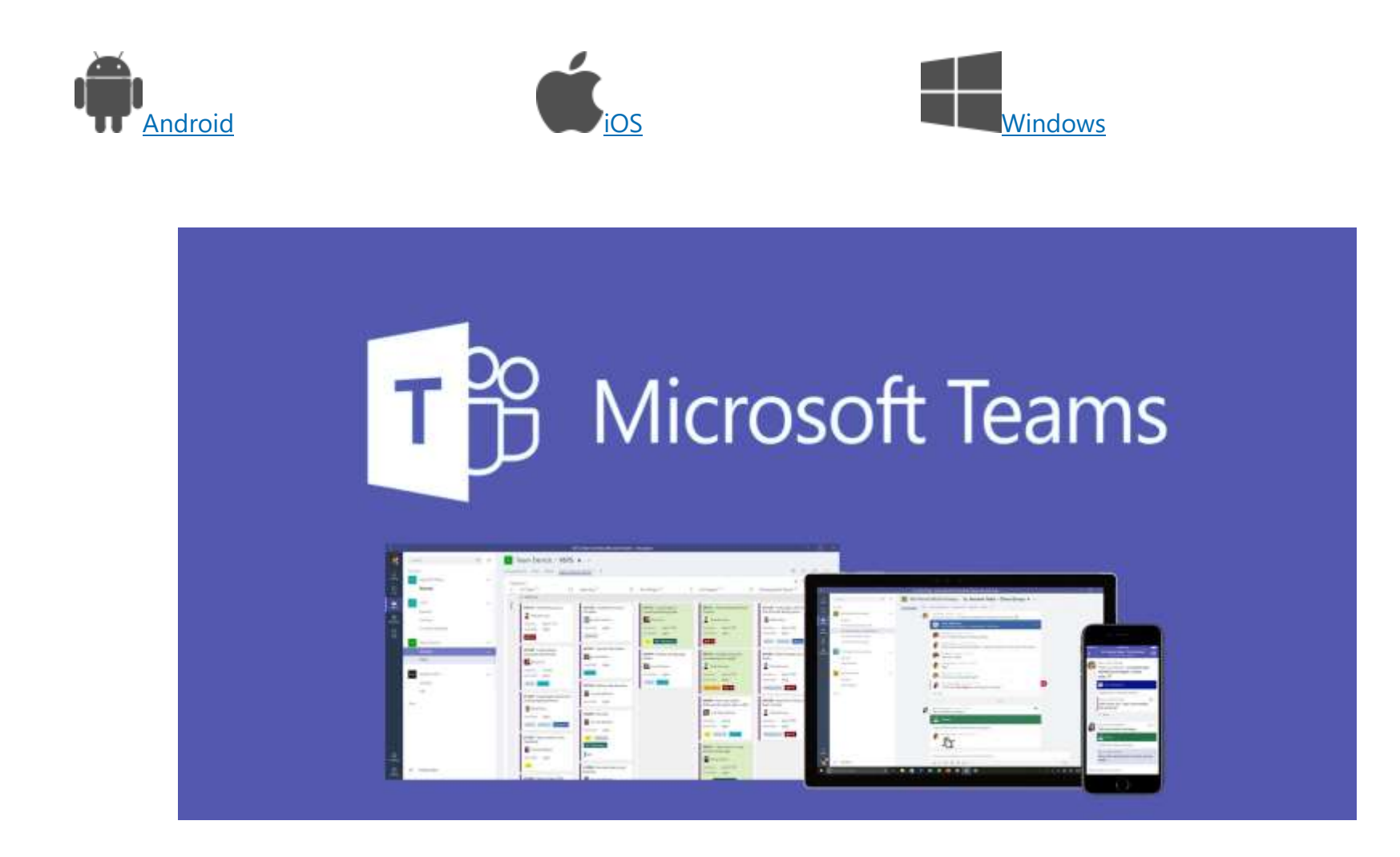

## MICROSOFT TEAMS

Once you have downloaded the app on your chosen device, you will need to Sign up/Sign in using your email address

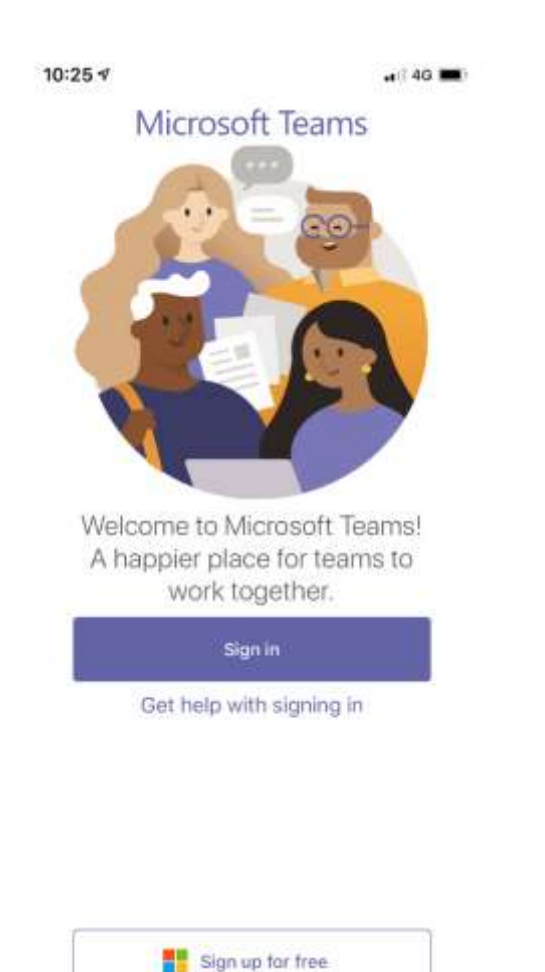

We will send you an email with the details of your review and on the date/time you need to click the link (circled below) to join the meeting.

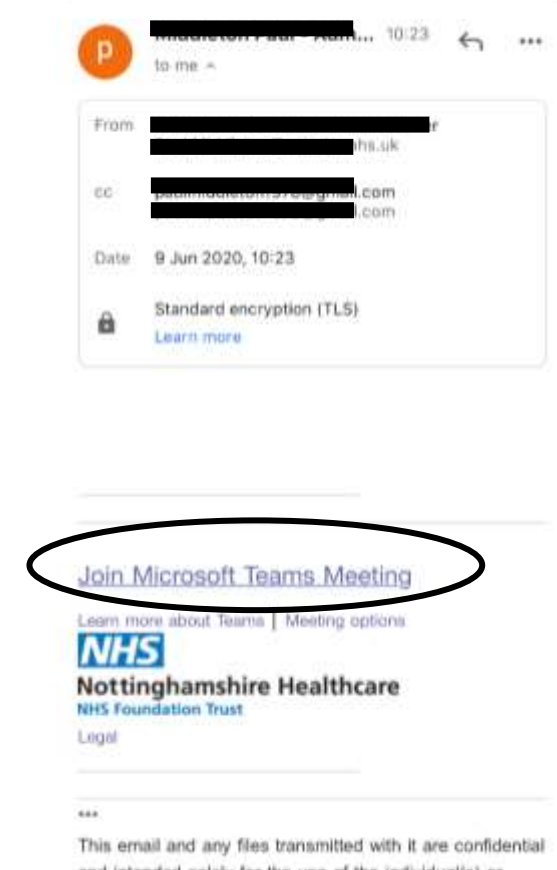

and intended solely for the use of the individual(s) or entity to whom they are addressed. If you have received

## MICROSOFT TEAMS

Once you have clicked the link it will take you to the lobby where you will join the clinician for your review appointment. First it will ask you to enter your name to join. If you are joining from your mobile you should be automatically be able to use the video functionality. If you are joining from your laptop/computer providing you have an inbuilt camera you should be able to join from there also

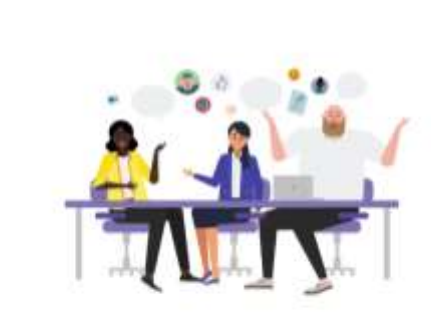

Type your name, then select Join meeting.

Name

L

Join meeting

You will then see a screen like the one below where the clinician will let you join the meeting and your appointment will begin.

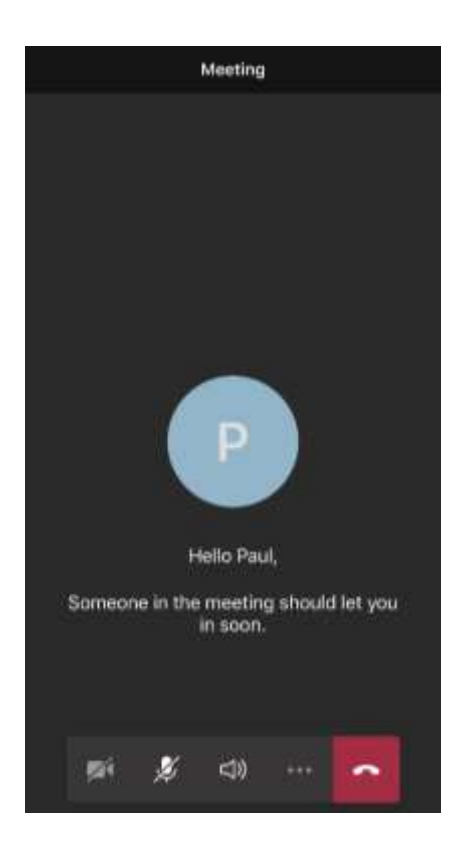